### **UPDATE RELEASE NOTES** PINNACLE<sup>18.2</sup> Professional

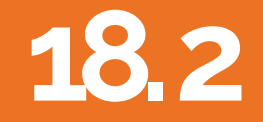

*Copyright 2018* 

## Android App Installation Guide

Sólera

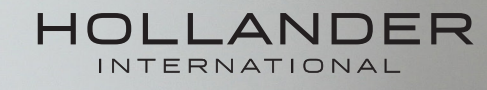

# **18. 2 Contents**

#### **Android Application Feature Updates**

- **1.** Deleting Applications
- **2**. Connecting your device to WiFi
- **3.** How to Install Applications : Barcode Professional, Tricoder Professional,

Inventory Professional.

#### **18.2 Build Release Notes**

#### **Google Play Store**

Our 3 Licenced Apps are now available for download on the Google Play Store. First it is advised to delete the old apps. This is to remove any conflict between multiple apps and to ensure uninterrupted use.

#### **1. Deleting Applications**

The following steps detail how to remove an application from your device. If you are using a different device to the one provided, these steps may vary.

- 1. To begin using the new App version, first delete the old Apps
- 2. Press and hold the app you want to delete.
- 3. A 'Remove' icon will appear at the top of the screen.
- 4. Continue to press down on the icon and drag the App to the remove icon.

In order to install our Andoid applications to your device, you must have a google account signed into the device you wish to install the applications onto.

To do this you will need to action the following

- Connect your tablet device to WiFi
- Create a Google Account or Sign in with an existing account on your tablet devices.

#### **2. Connecting your device to WiFi**

There are two methods on most Android devices to access your WiFi settings.

#### **Access WiFi via the options.**

- 1. Choose Apps
- 2. Choose Settings
- 3. Choose the Wifi Tab
- 4. Pick the relevant wifi network and insert the password.

#### **or**

#### **Quick Access from the Notification Drawer**

- 1. Swipe down from the top of the screen to reveal the Notification Drawer
- 2. With the WiFi Option showing, press and hold until the WiFi settings appear
- 3. Select the WiFi Network you wish to connect to and enter the password if required.

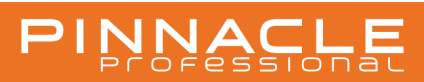

#### **18.2 Build Release Notes**

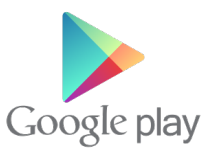

#### **3. How to Install Applications**

For the following steps you will need to be signed into the Google Play store or ready to sign in to the Google Play Store using your existing Google account details.

If you do not have a Google account or require a new account you can create one. It is completely free.

You can create a Google Play account direcly from your device or sign up on a [PC using this link.](https://support.google.com/googleplay/answer/2521798?hl=en-GB )

#### **Now that you are signed into your Google Play Account**

**1.** Click on the Google Play app icon on your home screen or within your apps menu. This will load up the Google Play store where you can download applications to your device.

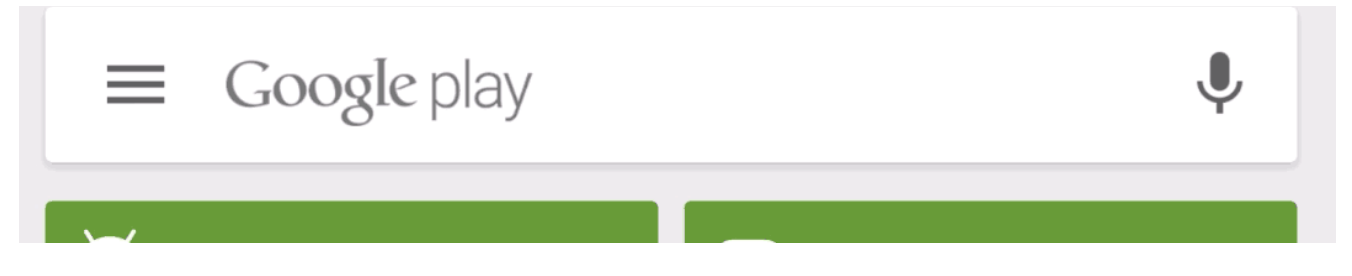

**2.** Search for "Hollander International" or any of the individual application names: "Hollander Barcode Scanner Pro", "Hollander Tricoder Professional" or "Hollander Inventory Professional".

You should see one or all of the following appear in the search results.

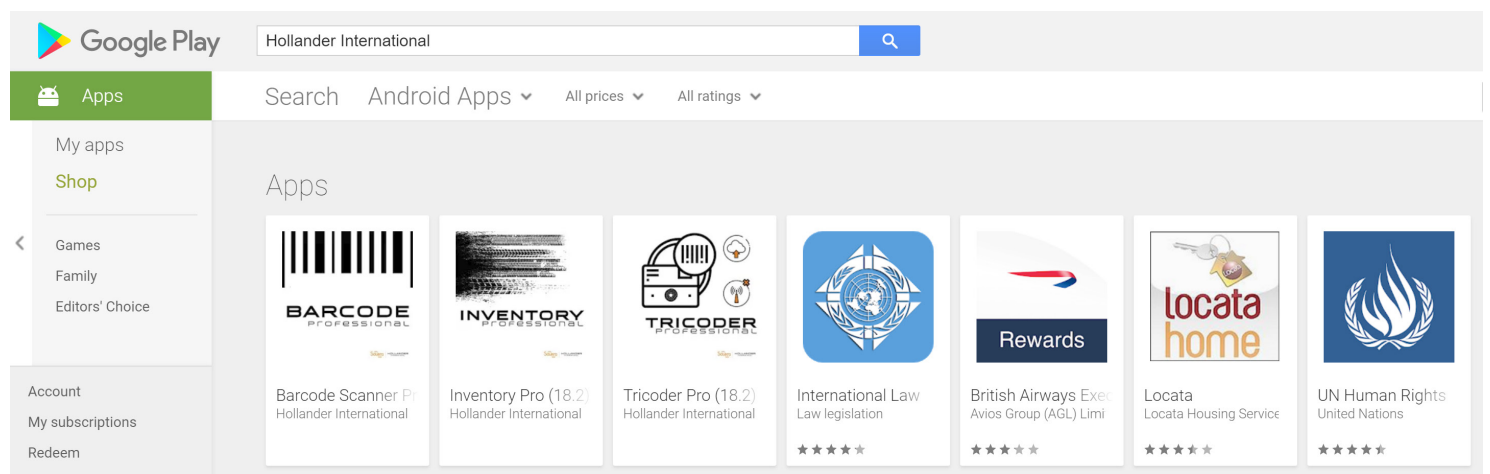

The above image represents the search results screen captured from a PC view of the Google Play Store. Your Android device will look slightly different however the results will be the same.

**3.** Click on the app you wish to download and press the green "Install" Button.

**4.** You may be prompted for the password for your Google Play account. Enter this now to start the installation.

**6.** Your Application will download to your device application menu.

- **7.** Open the application once downloaded.
- **8.** Enter you Pinnacle Professional Username and Password.
- **9.** Now click the settings menu, clicking on the 3 dots in the top right of the application.
- **10.** Now input the IP address of your Pinnacle Professional Server on each app.
- **11.** Your Application(s) are now ready for use.

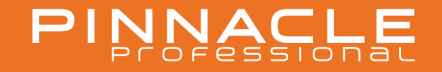

# PINNACLE

### **UPDATE RELEASE NOTES 18. 2** Android App Installation Guide

support@hollanderau.com

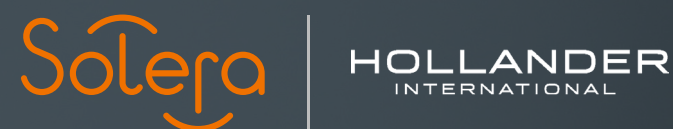

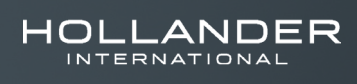